# Latvijas Universitātes tīmekļa konferenču serveris

# Saturs

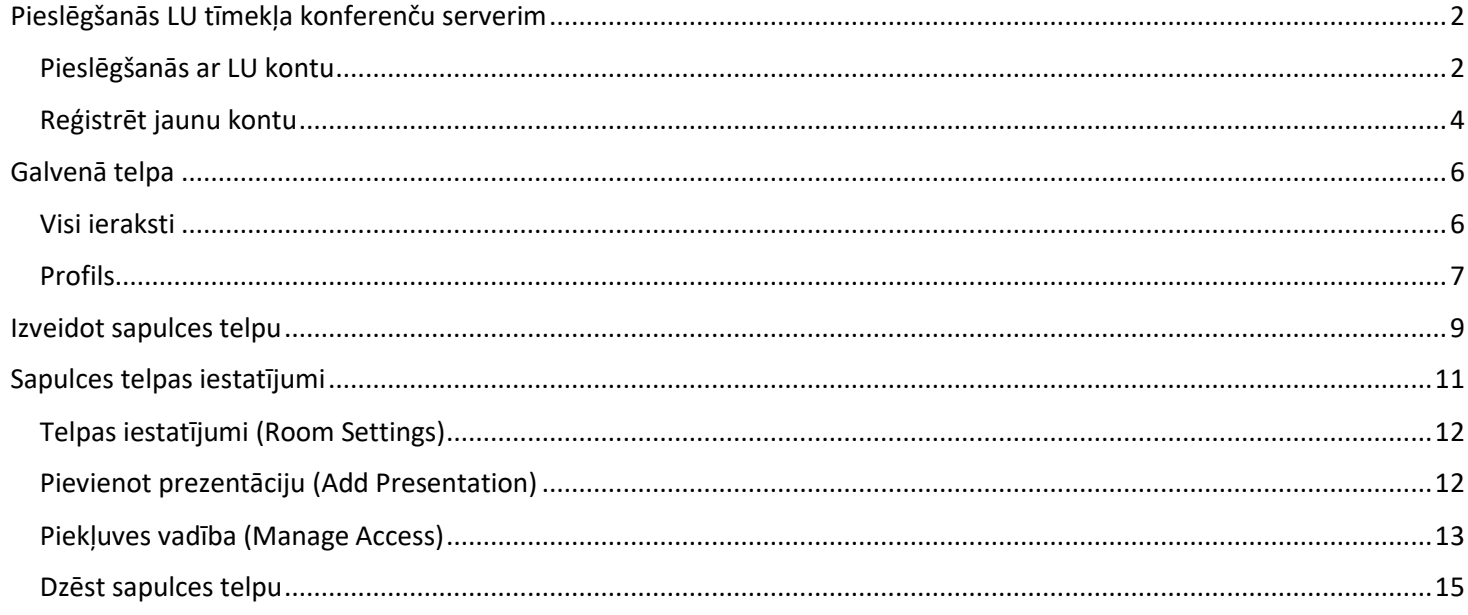

## **Latvijas Universitātes tīmekļa konferenču serveris**

Latvijas Universitātei ir savs tīmekļa konferenču serveris: [https://bbb.lu.lv](https://bbb.lu.lv/) LU tīmekļa konferenču serveris ir izveidots, izmantojot BigBlueButton un Greenlight.

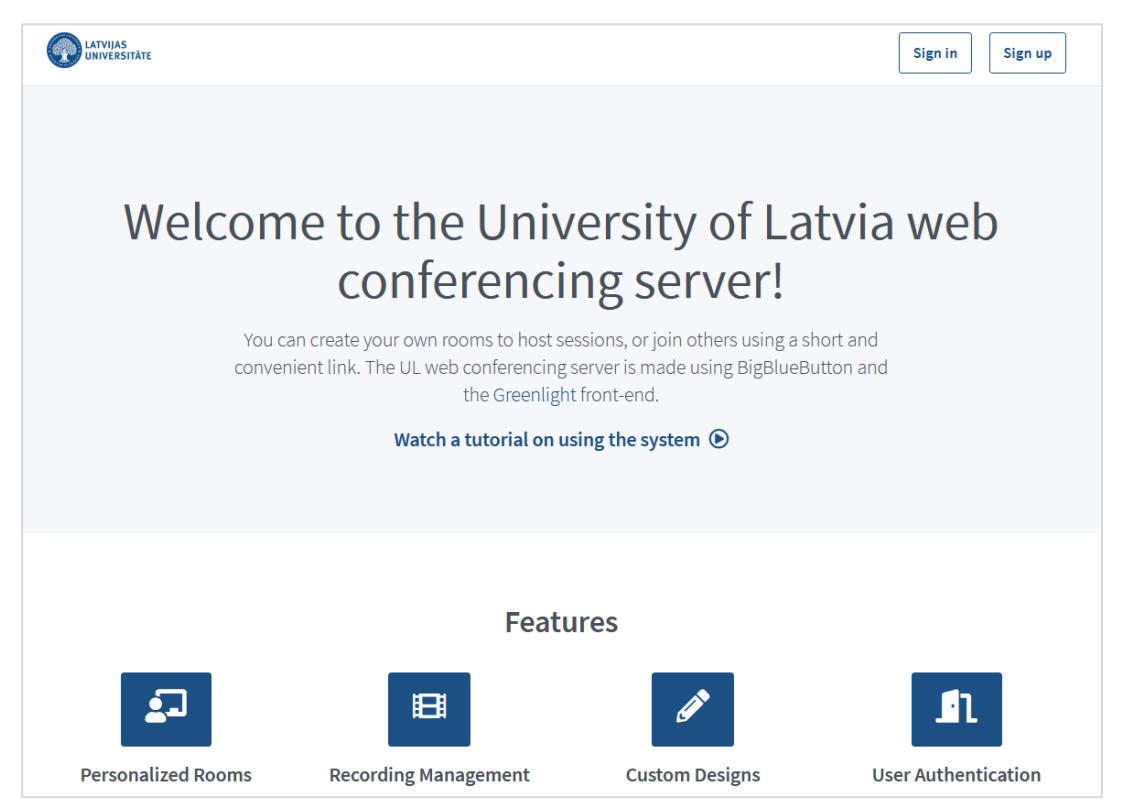

**Svarīgi!** Tīmekļa konferences servera sākuma lapā ir iespēja iepazīties ar video pamācību.

#### **Pieslēgšanās LU tīmekļa konferenču serverim**

<span id="page-1-0"></span>Latvijas Universitātes tīmekļa konferenču serverim var pieslēgties ar LU kontu "**Pieslēgties (Sign in)**", vai arī reģistrēties kā jaunam lietotājam "**Reģistrēties (Sign up)**". Autentificēti lietotāji var izveidot sapulces, kurām var pievienoties citi lietotāji, izmantojot saiti.

#### **Pieslēgšanās ar LU kontu**

<span id="page-1-1"></span>Lai pieslēgtos tīmekļa konferenču serverim ar LU kontu, noklikšķiniet uz pogas "**Pieslēgties (Sign in)**".

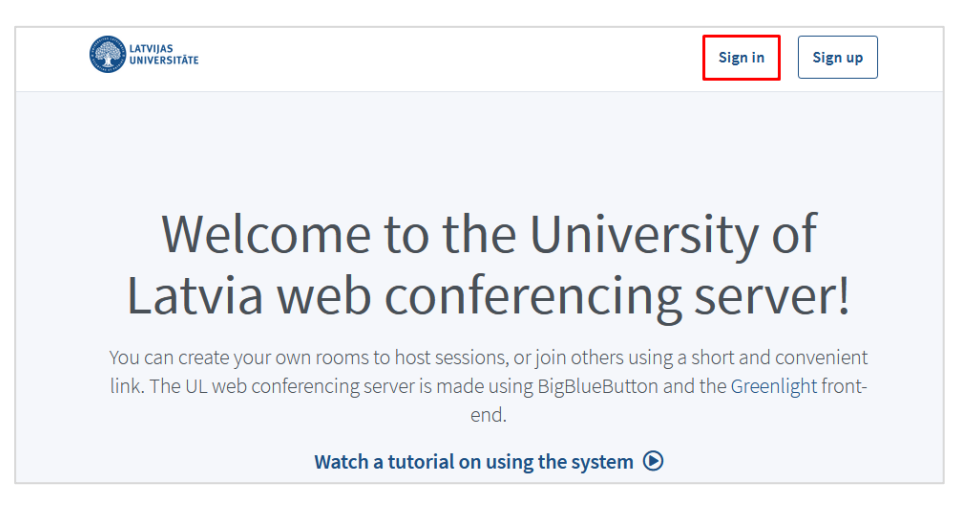

Noklikšķiniet uz pogas "**Pieslēgties ar LU kontu (Sign in with UL account)**".

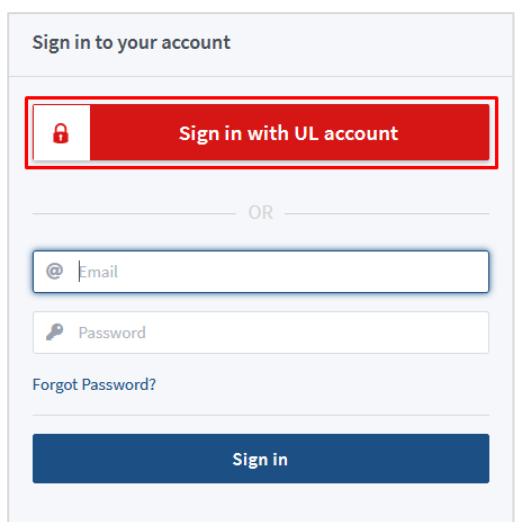

Ievadiet savu LU lietotājvārdu un paroli, noklikšķiniet uz pogas "**Pieslēgties (Sign in)**".

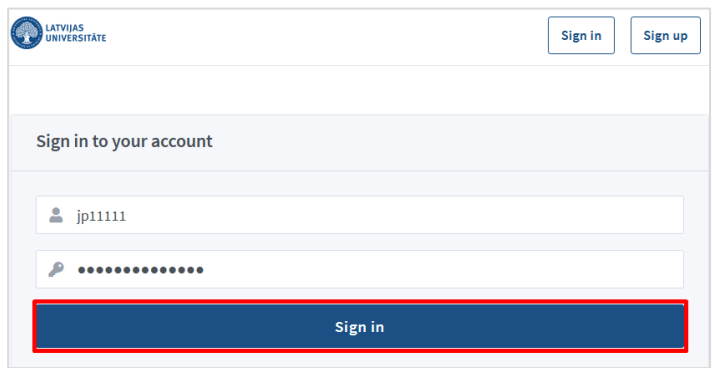

Pēc veiksmīgas pieslēgšanās, nokļūsiet galvenajā telpā, kurā jau var veidot sapulci.

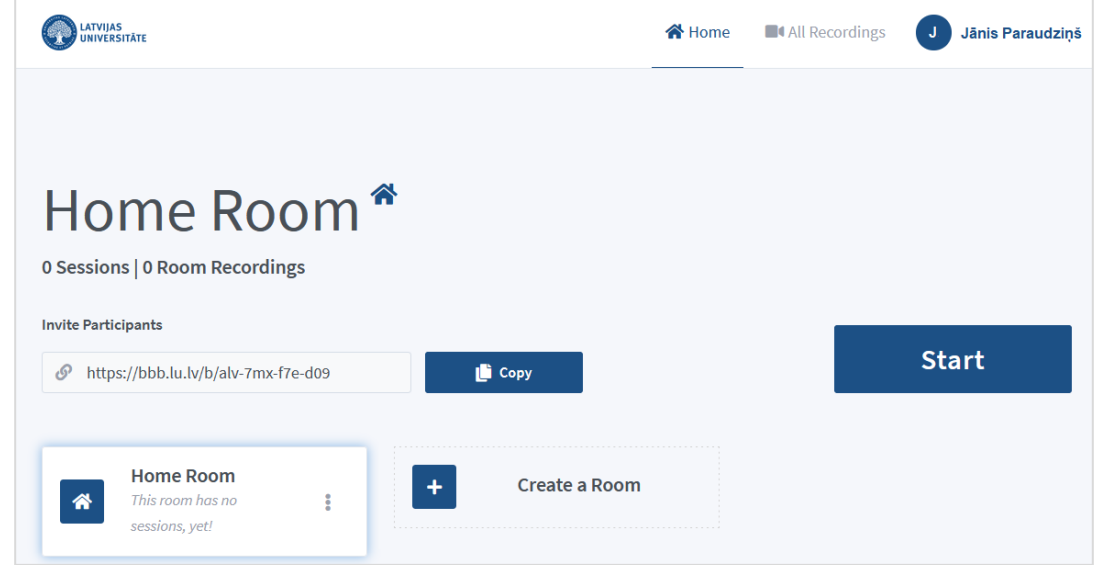

Lai pamestu galveno telpu, labajā augšējā stūrī noklikšķiniet uz vārda uzvārda, un no saraksta izvēlieties "**Izrakstīties/Iziet (Sign Out)**".

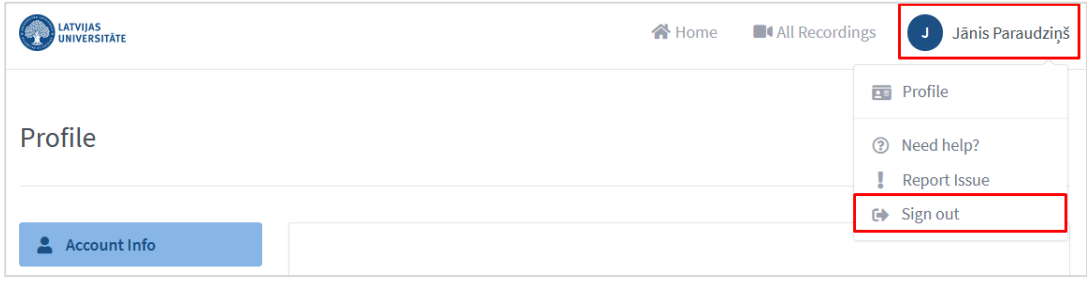

#### **Reģistrēt jaunu kontu**

<span id="page-3-0"></span>Lai reģistrētu jaunu kontu, noklikšķiniet uz pogas "**Reģistrēties (Sign Up)**".

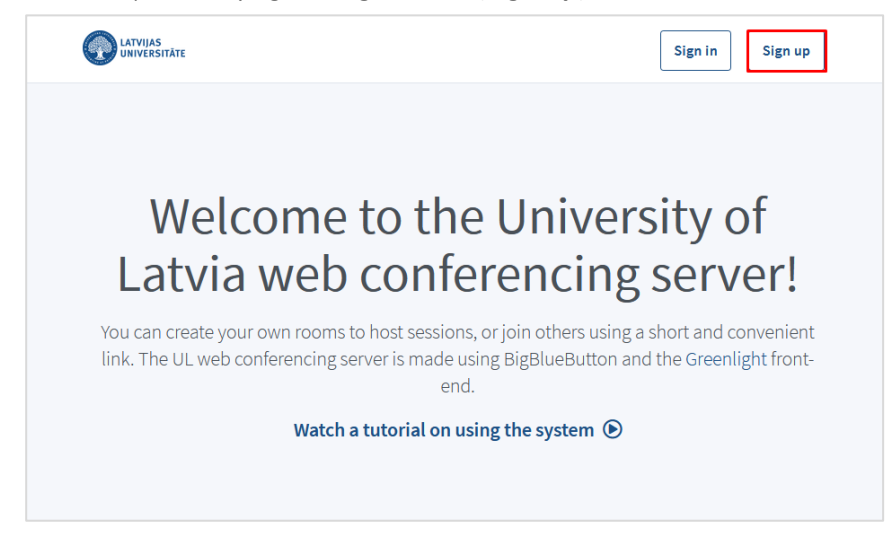

Ierakstiet savu vārdu un uzvārdu, e-pastu un divas reizes paroli. Parolei ir jābūt vismaz 8 simboliem, un jāsatur vismaz viens lielais un viens mazais burts, vismaz viens simbols un vismaz viens cipars. Lai apstiprinātu reģistrāciju, apstipriniet, ka piekrītat LU BigBlueButton sistēmas lietošanas noteikumiem, un noklikšķiniet uz pogas "**Reģistrēties (Sign up)**".

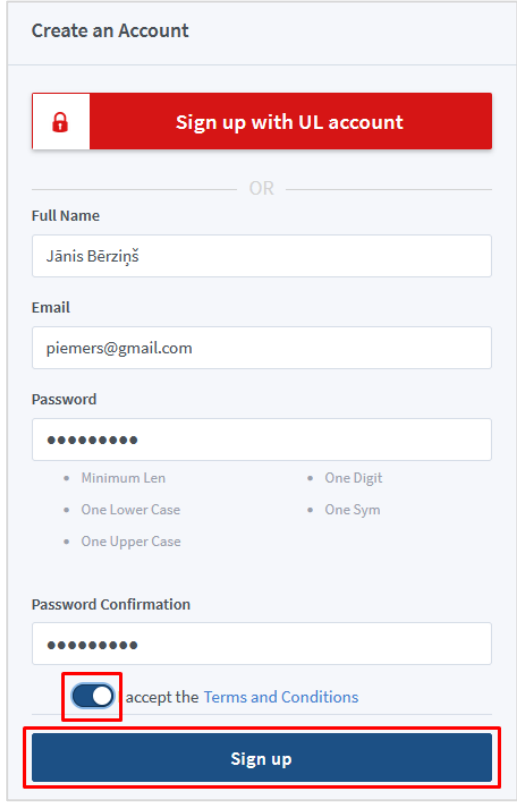

Uz norādīto e-pastu tiks nosūtīts apstiprinājuma e-pasts.

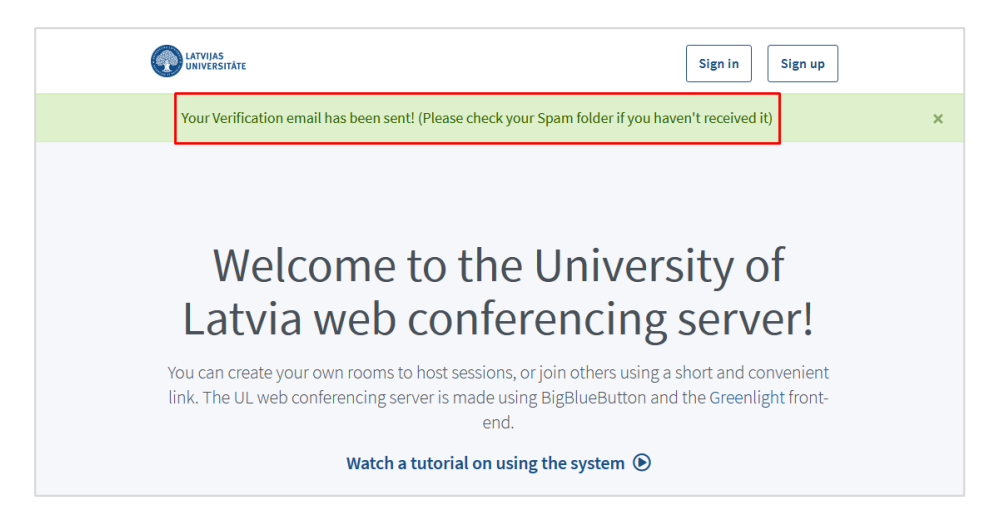

Atveriet apstiprinājuma e-pastu. **Svarīgi!** Ja neatrodiet apstiprinājuma e-pastu, pārbaudiet e-pastā arī citas mapes, piemēram, mēstuļu (spam) mapi.

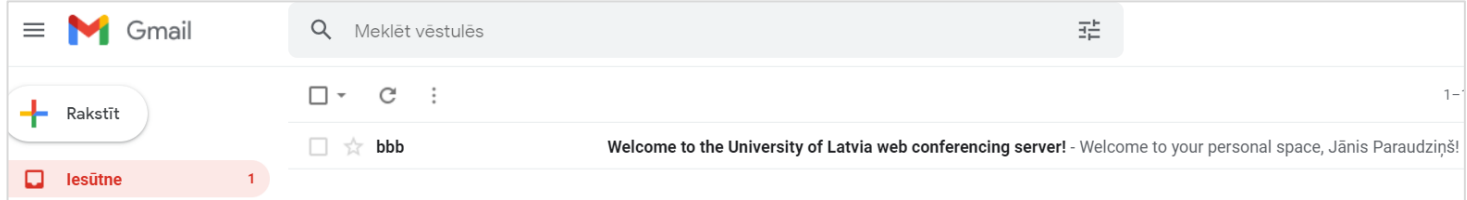

Lai apstiprinātu jauno kontu, noklikšķiniet uz pogas "**Apstiprināt kontu (Verify Account)**".

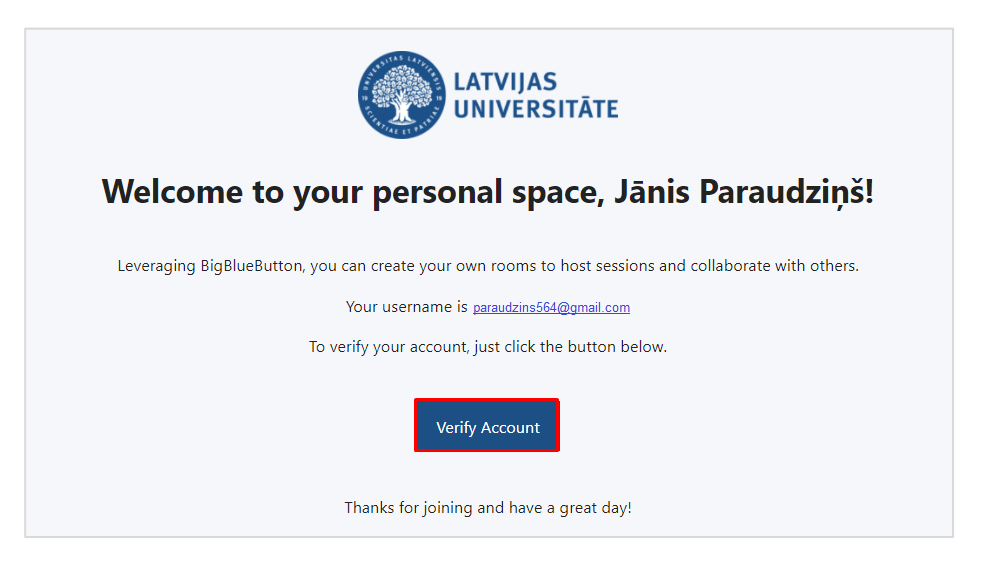

Konts ir izveidots.

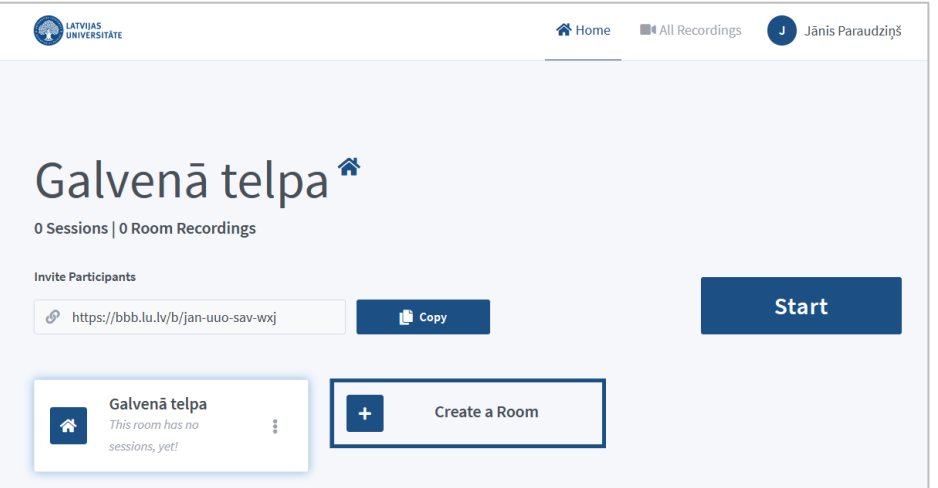

#### **Galvenā telpa**

<span id="page-5-0"></span>Galvenajā telpā Jūsu kontam ir trīs cilnes:

- Galvenā telpa (Home),
- Visi ieraksti (All recordings)
- Profils (Profile).

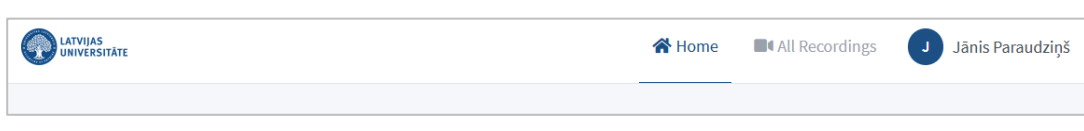

Galvenajā telpā ir redzamas un pieejamas visas izveidotās sapulces. Noklikšķinot uz konkrētas sapulces, Jums ir pieejama šīs sapulces saite, kuru var nokopēt un nosūtiet dalībniekiem. Galvenajā telpā tiek veidotas arī jaunas sapulces. Kā izveidot jaunu sapulces telpu, skatīt nodaļu "*Sapulces telpas izveide*".

#### **Visi ieraksti**

<span id="page-5-1"></span>Cilnē "**Visi ieraksti (All recordings)**" ir pieejami visi Jūsu izveidoto sapulču telpu ieraksti.

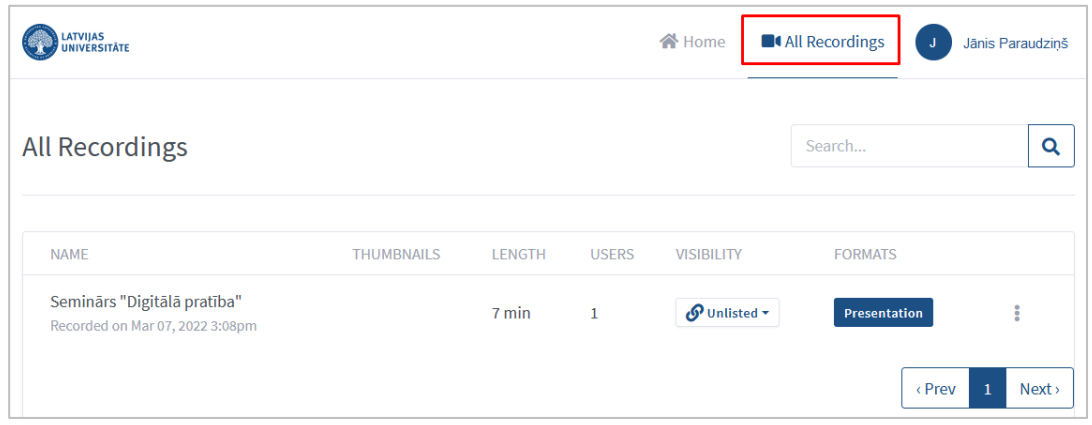

Sadaļā "**Pieejamība (Visibility)**" ieraksts pēc noklusējuma ir statusā "**Privāts (Unlisted)**". Statusus ir iespējams mainīt, piemēram, padarīt video publisku "**Publisks (Public)**", vai arī video paslēpt un padarīt nepieejamu "**Nepieejams (Inaccessible)**".

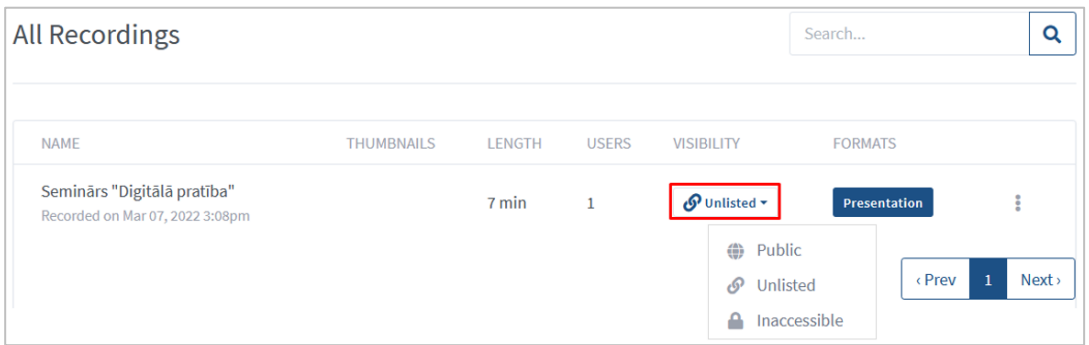

Noklikšķinot uz ikonas **i**, video var dzēst vai arī nosūtīt ierakstu (saiti) uz e-pastu. **Svarīgi!** Nosūtīt uz e-pastu ir iespējams, ja Jums uz datora ir uzinstalēta e-pasta programma.

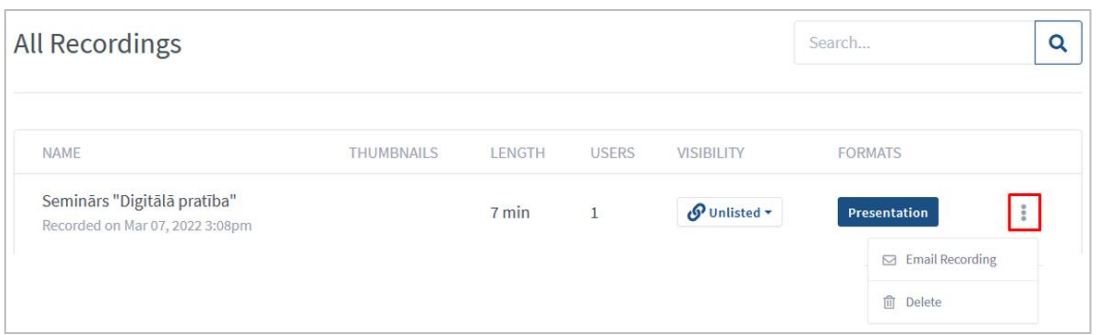

## **Profils**

<span id="page-6-0"></span>Lai piekļūtu profila iestatījumiem, noklikšķiniet uz vārda uzvārda, un no saraksta izvēlieties "**Profils (Profile)**".

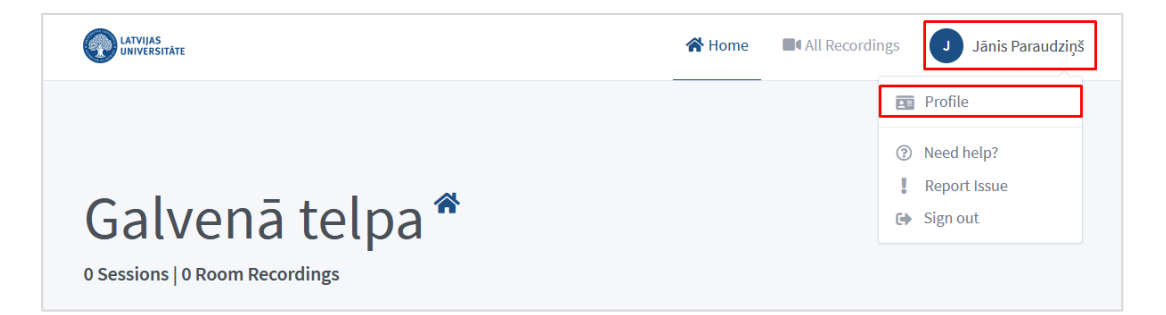

Profila iestatījumos ir divas sadaļas:

- Konta informācija (Account info)
- Dzēst kontu (Delete Account)

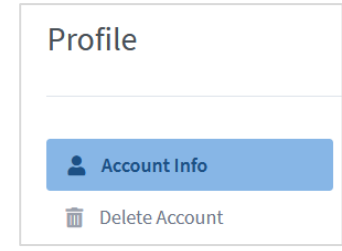

**Svarīgi!** Ne ar LU kontu reģistrētam lietotājam, ir pieejama papildus sadaļa "*Parole (Password)*". Iespēja nomainīt paroli.

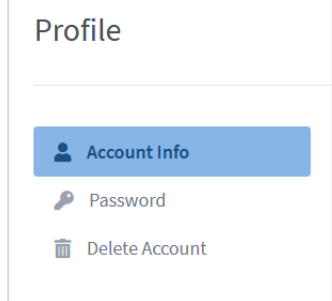

Sadaļā "**Konta informācija (Account info)**" ir iespējams nomainīt saskarnes valodu. Lai nomainītu saskarnes valodu, sadaļā "**Valoda (Language)**" izvēlieties nepieciešamo valodu un noklikšķiniet uz pogas "**Aktualizēt/Atsvaidzināt (Update)**".

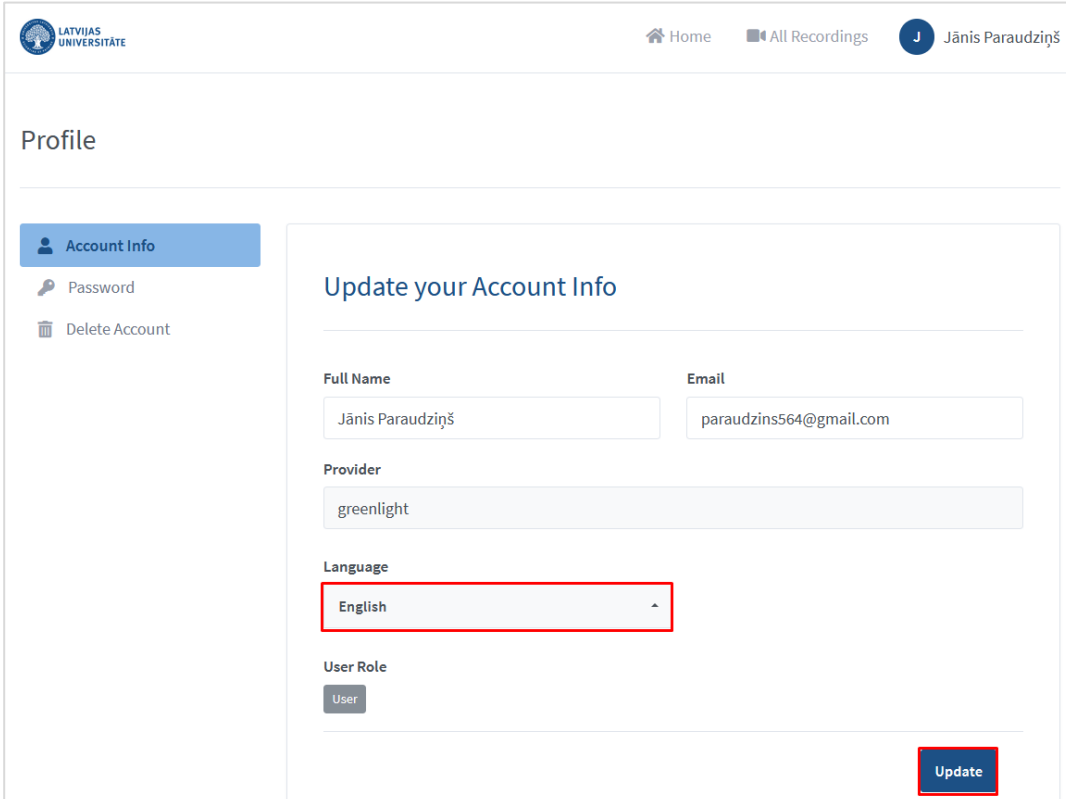

#### **Izveidot sapulces telpu**

<span id="page-8-0"></span>Lai izveidotu sapulces telpu, noklikšķiniet uz pogas "**Sapulces telpas izveide (Create a Room)**".

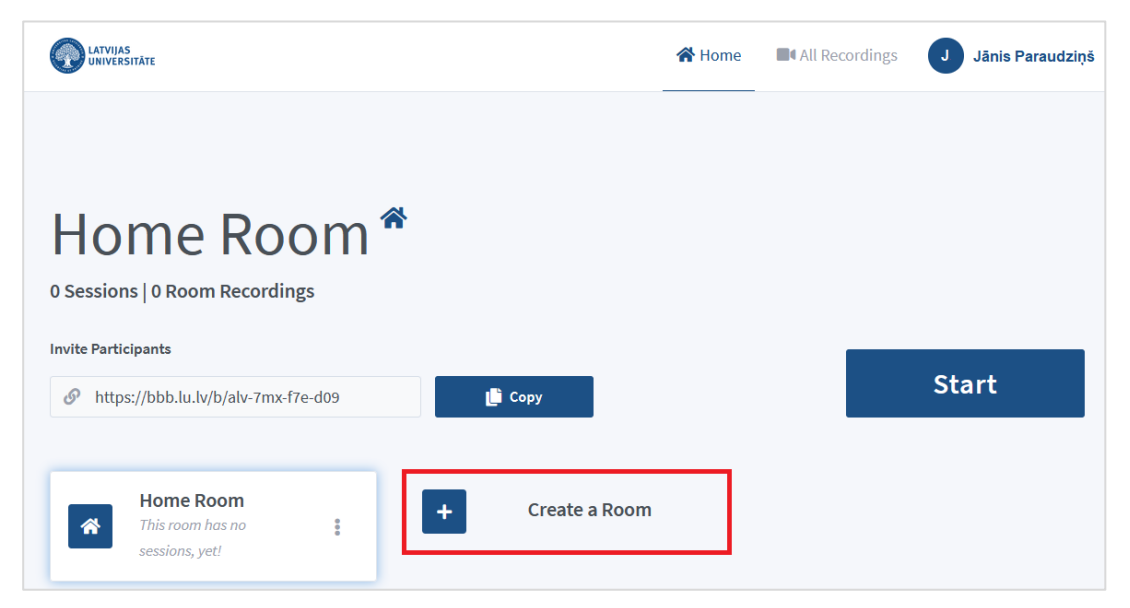

Jaunas telpas izveides logā ierakstiet sapulces nosaukumu, norādiet, pēc vajadzības, sapulces telpas iestatījumus, un noklikšķiniet uz pogas "**Izveidot sapulces telpu (Create a Room)**".

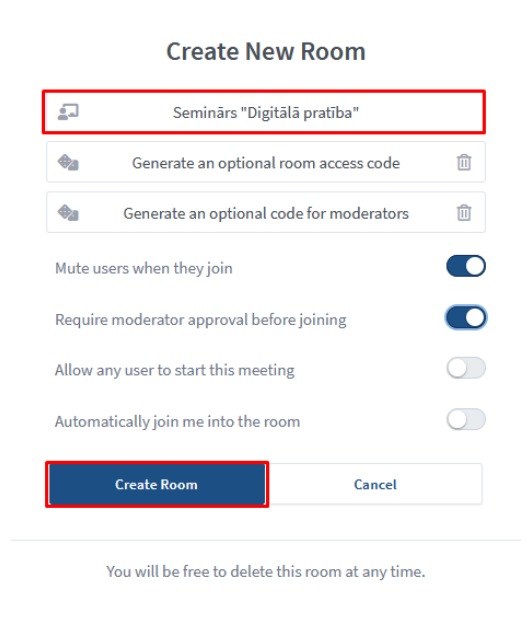

#### **Jaunas telpas izveides iestatījumi:**

- Ja nepieciešams, ir iespējams sapulces telpai ģenerēt telpas piekļuves kodu "Ģenerēt telpas piekļuves kodu (Generate an optional room access code)";
- noklusināt lietotājus (izslēgt skaņu) brīdī, kad viņi pievienojas sapulces telpai (Mute users when they join);
- lai pievienotos sapulcei, ir jāsaņem moderatora apstiprinājums "Require moderator approval before joining";
- ļaut ikvienam lietotājam pirmajam pieslēgties un uzsākt sapulci, nesagaidot moderatoru "Allow any user to start this meeting";
- pievienot mani automātiski šai sapulces telpai "Automatically join me into the room".

Sapulces telpa izveidota un pieejama sapulces saite, kuru var nosūtīt sapulces dalībniekiem.

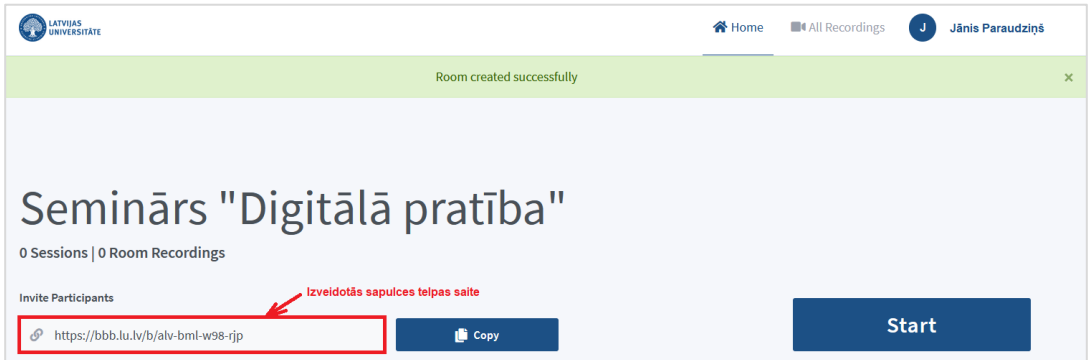

Lai pieslēgtos izveidotajai sapulces telpai:

- 1. Noklikšķiniet uz izveidotās sapulces telpas.
- 2. Noklikšķiniet uz pogas "**Sākt (Start)**".

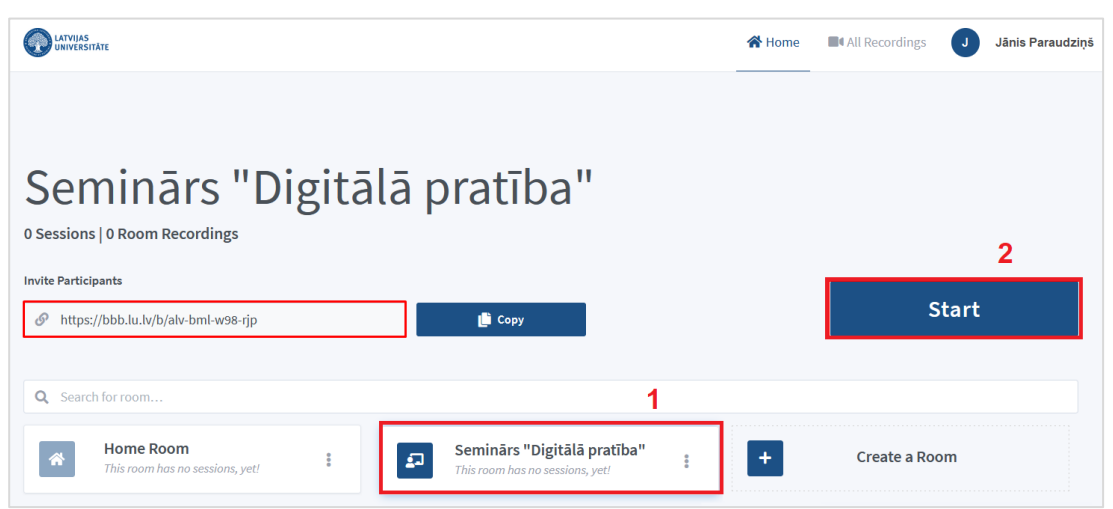

Pieslēdzoties sistēma pārjautās, kādā veidā vēlaties pievienoties tīmekļa konferencei, izvēlaties ar mikrofonu.

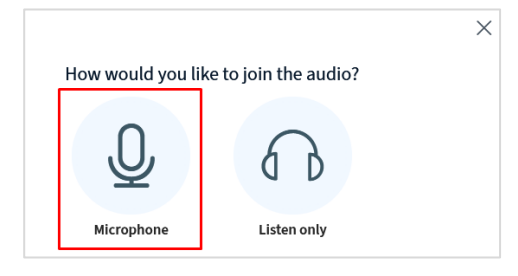

Apstipriniet vai ir dzirdama skaņa.

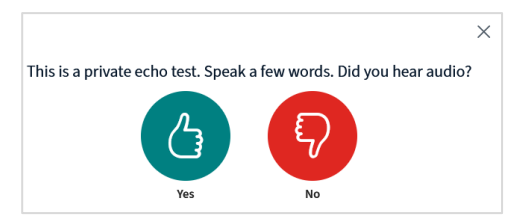

Pēc skaņas apstiprināšanas nokļūsiet sapulces telpas istabā.

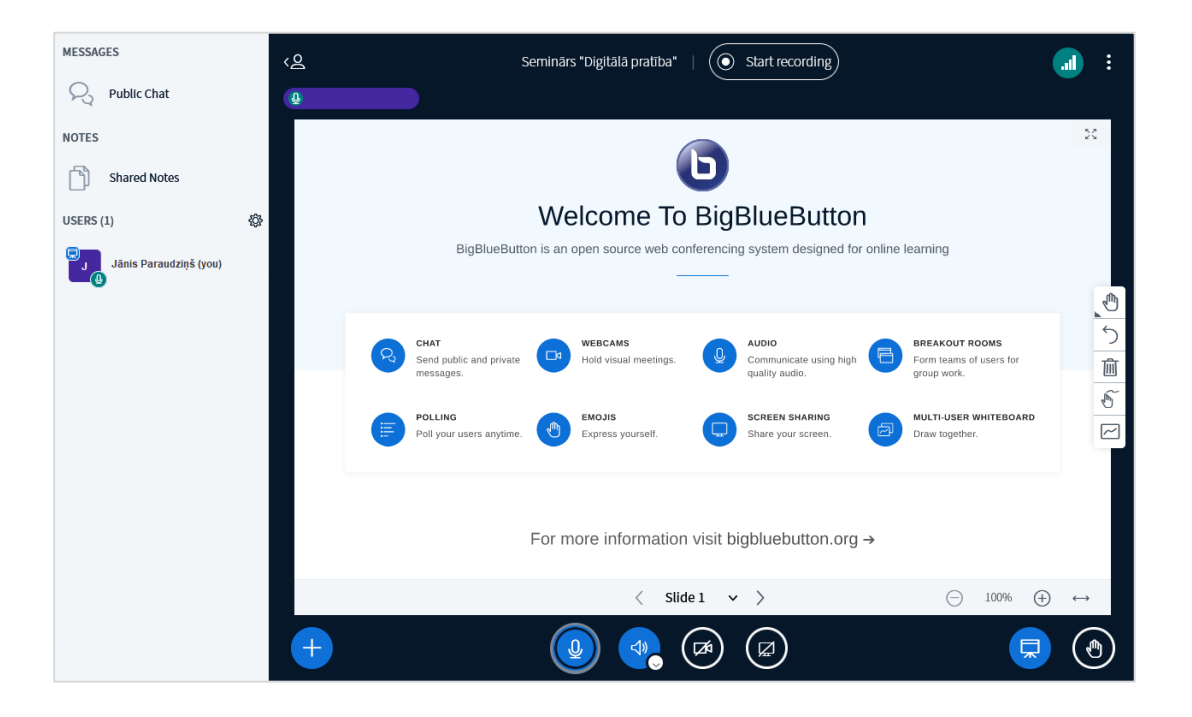

## **Sapulces telpas iestatījumi**

<span id="page-10-0"></span>Lai skatītu izveidotās sapulces iestatījumus, blakus izveidotajai sapulces telpai noklikšķiniet uz ikonas

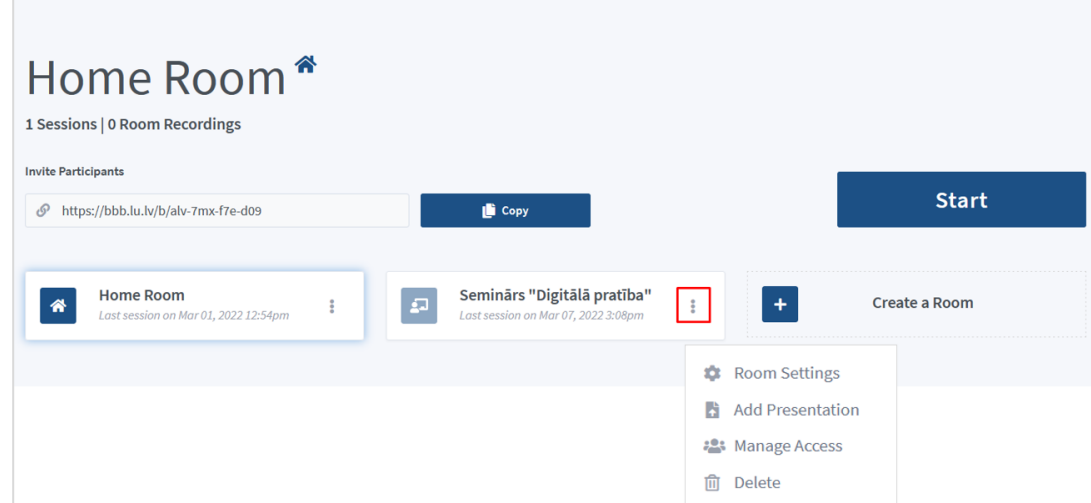

Pieejamie iestatījumi sapulces telpai:

- Telpas iestatījumi (Room Settings);
- Pievienot prezentāciju (Add Presentation);
- Piekļuves vadība (Manage Access);
- Dzēst (Delete).

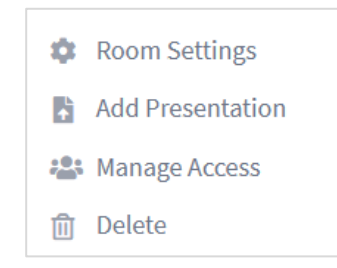

#### **Telpas iestatījumi (Room Settings)**

<span id="page-11-0"></span>Ja nepieciešams sapulces telpai mainīt jau sākotnēji izveidotos iestatījumus, blakus sapulces telpai noklikšķiniet uz ikonas un no saraksta izvēlieties "**Telpas iestatījumi (Room settings)**".

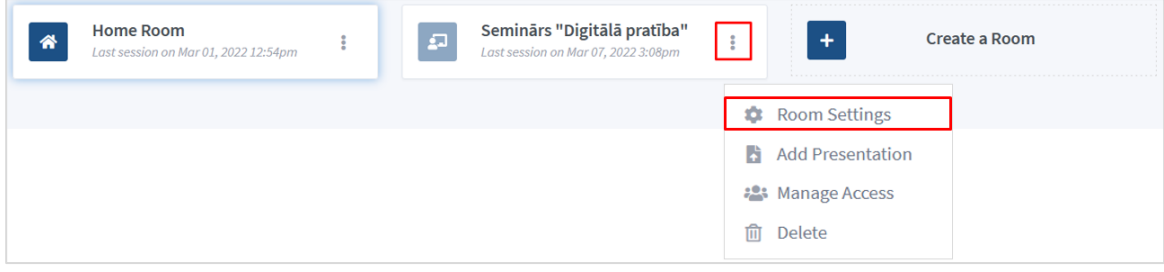

Veiciet iestatījumu maiņu un apstipriniet to, noklikšķinot uz pogas "**Atjaunināt istabu (Update room)**".

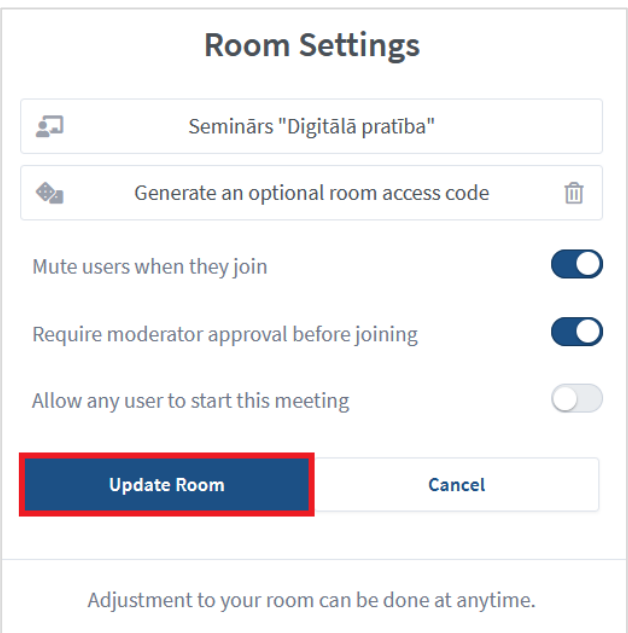

# **Pievienot prezentāciju (Add Presentation)**

<span id="page-11-1"></span>Sapulces telpai pirms sapulces sākuma ir iespēja pievienot arī prezentāciju. Blakus sapulces telpai noklikšķiniet uz ikonas un no saraksta izvēlieties "**Lietot prezentāciju (Use Presentation)**".

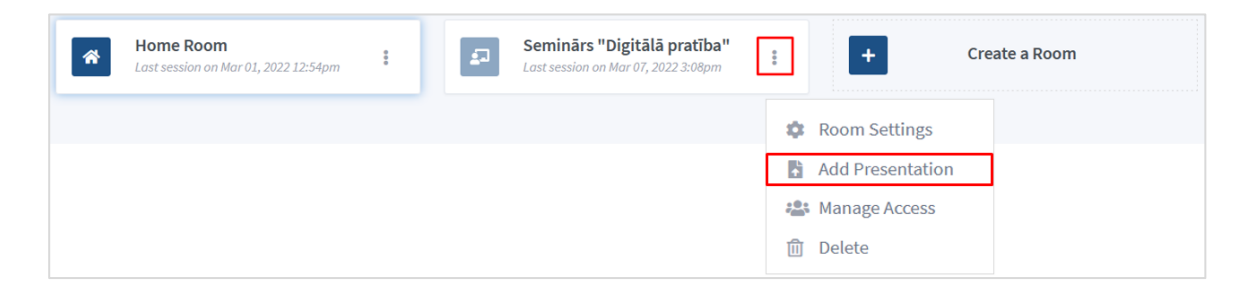

Lai pievienotu prezentāciju, noklikšķiniet uz pogas "**Pārlūkot (Browse)**".

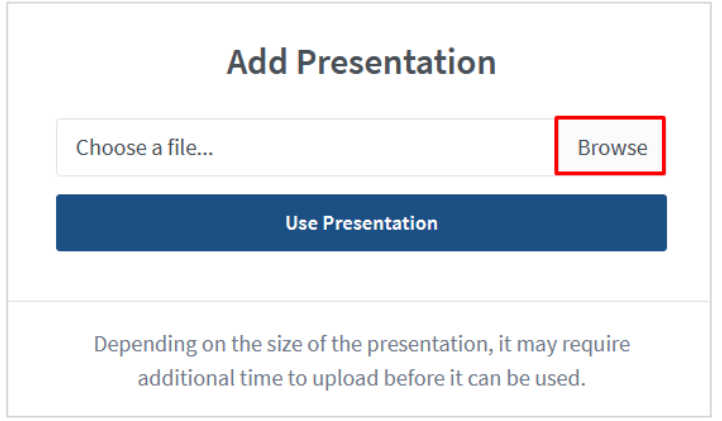

Atrodiet savā datorā prezentāciju, un noklikšķiniet uz pogas "**Atvērt (Open)**".

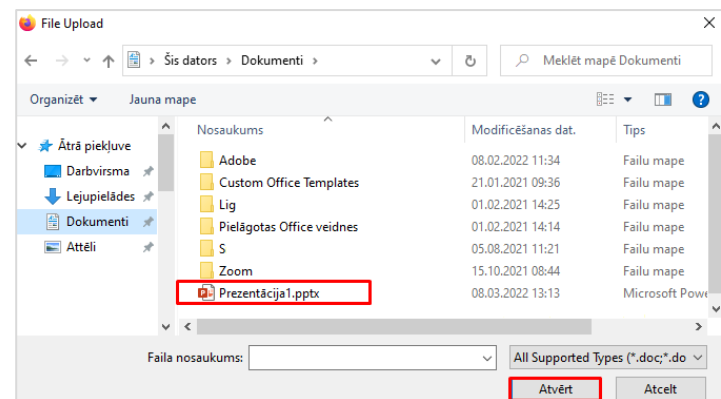

Lai prezentāciju pievienotu sapulces telpai, noklikšķiniet uz pogas "**Lietot prezentāciju (Use Presentation)**".

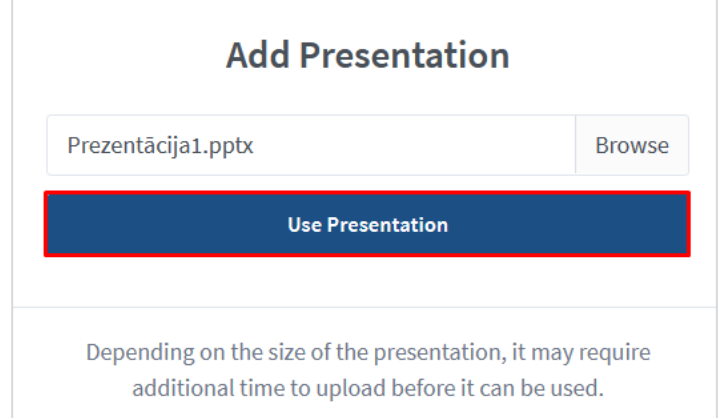

# **Piekļuves vadība (Manage Access)**

<span id="page-12-0"></span>Lai kopīgotu piekļuvi sapulces telpu ar kādu citu dalībnieku, un ļautu šim dalībniekam iesākt sapulci un redzēt sapulces ierakstus, noklikšķiniet uz ikonas **ields un no saraksta izvēlieties "Piekļuves vadība (Manage Access)**".

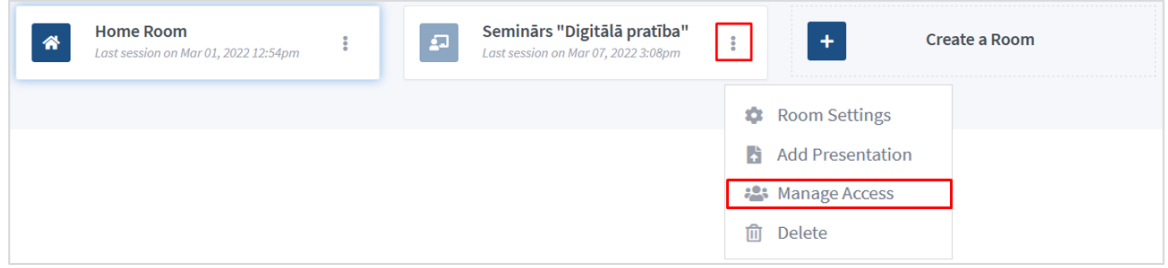

Izvēlieties lietotāju, ierakstot vārdu un uzvārdu un noklikšķiniet uz pogas "**Saglabāt izmaiņas (Save Changes)**".

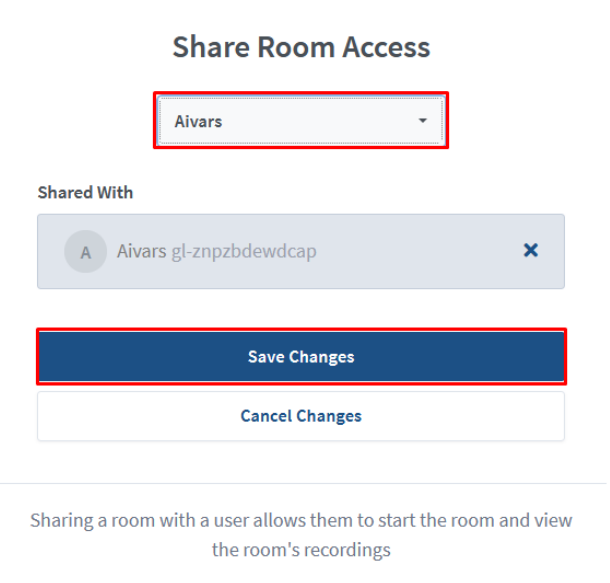

Svarīgi! Pievienot šajā logā varēsiet tikai to lietotāju, kurš jau ir autorizējies vietnē: [https://bbb.lu.lv](https://bbb.lu.lv/)

Ja meklētais lietotājs jau ir autorizējies vietnē [https://bbb.lu.lv,](https://bbb.lu.lv/) lietotājs saņems apstiprinājuma e-pastu, ka konts ir apstiprināts, kurā lietotājam nepieciešams noklikšķināt uz pogas "**Ierakstīties/Ienākt**".

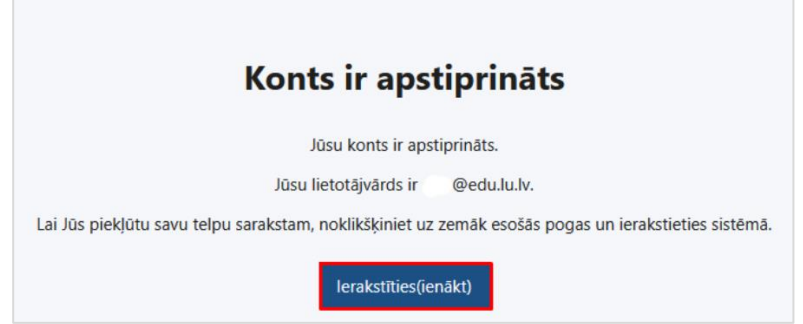

Pēc šī e-pasta apstiprināšanas, lietotājam pieslēdzoties vietnei [https://bbb.lu.lv,](https://bbb.lu.lv/) parādīsies jauna sapulces telpa un ieraksts, ka ar viņu ir kopīgota sapulces telpa. Lietotājam būs pieejami un redzami arī šīs sapulces telpas ieraksti.

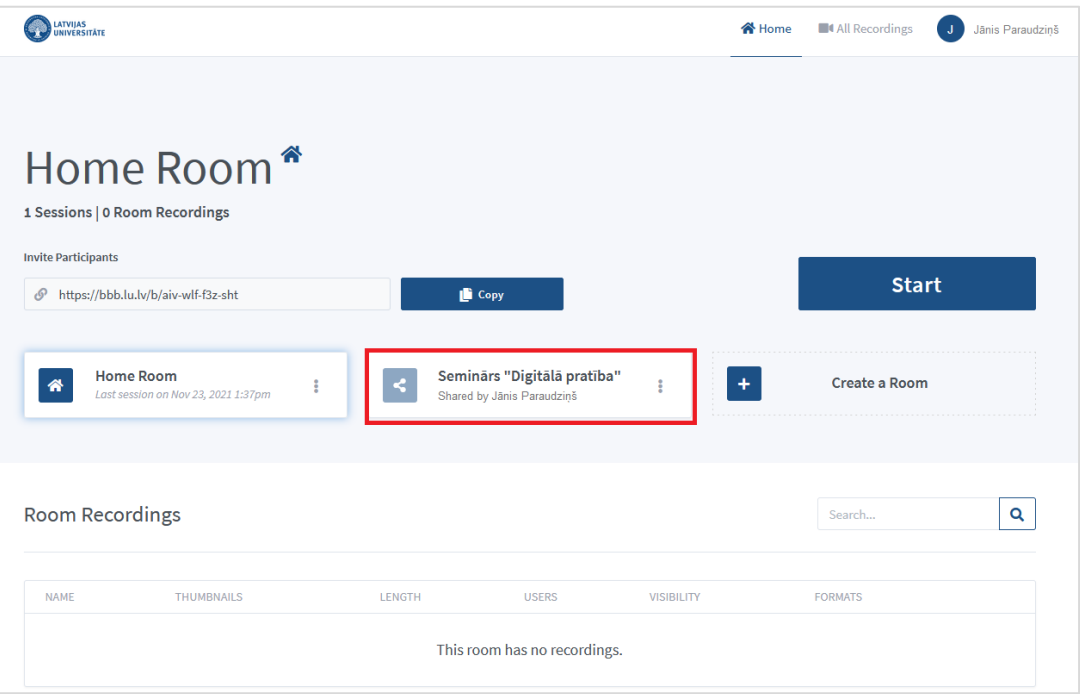

#### **Dzēst sapulces telpu**

<span id="page-14-0"></span>Lai dzēstu sapulces telpu, noklikšķiniet uz ikonas **in albumu saraksta izvēlieties "Dzēst (Delete)**".

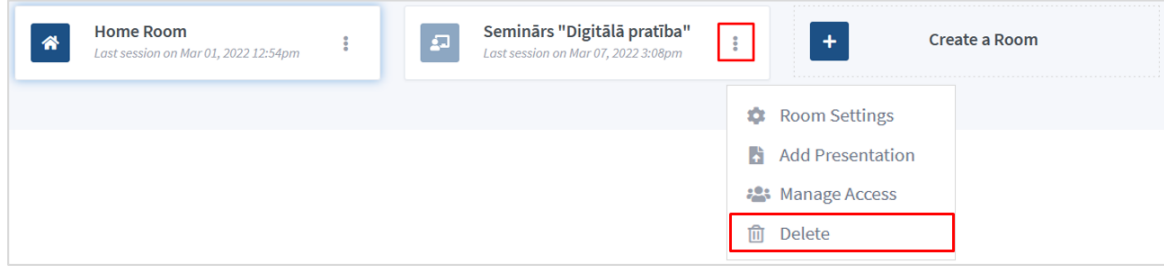

Sistēma pārjautās, vai tiešām vēlaties dzēst sapulces telpu. Noklikšķiniet uz pogas "**Esmu pārliecināts, dzēšam šo sapulces telpu (I'm sure, delete this room)**".

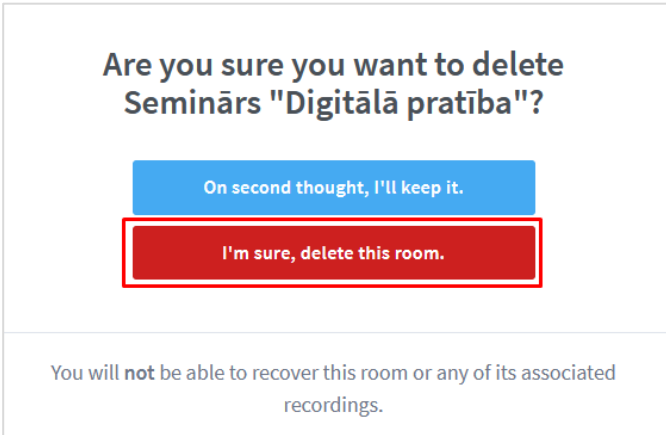

**Svarīgi!** Detalizētāks BBB sapulču telpu iespēju un iestatījumu apraksts meklējams lielajā pamācībā "Tīmekļa konferenču sistēmas BigBlueButton (BBB) pamācība Latvijas Universitātes e- studiju (Moodle) vidē". Sapulču izveides process ir atšķirīgs, bet visas iespējas, kad sapulce jau ir izveidota, ir vienādas ar lielajā BBB pamācībā aprakstīto.